## **Installation for Garant software**

## *Step of installation on the Server:*

- 1. Insert disk #1 in DVD drive (connect HDD) , locate folder GARANT and run F1SETUP.exe (or if message "Required part of installer cannot be found" appeared run F1FILESERVERSETUPENG\_EN-US. exe from :GARANT\SETUP folder on distribution disk).
- 2. Wait for install shield to prepare installation and you'll see the screen:

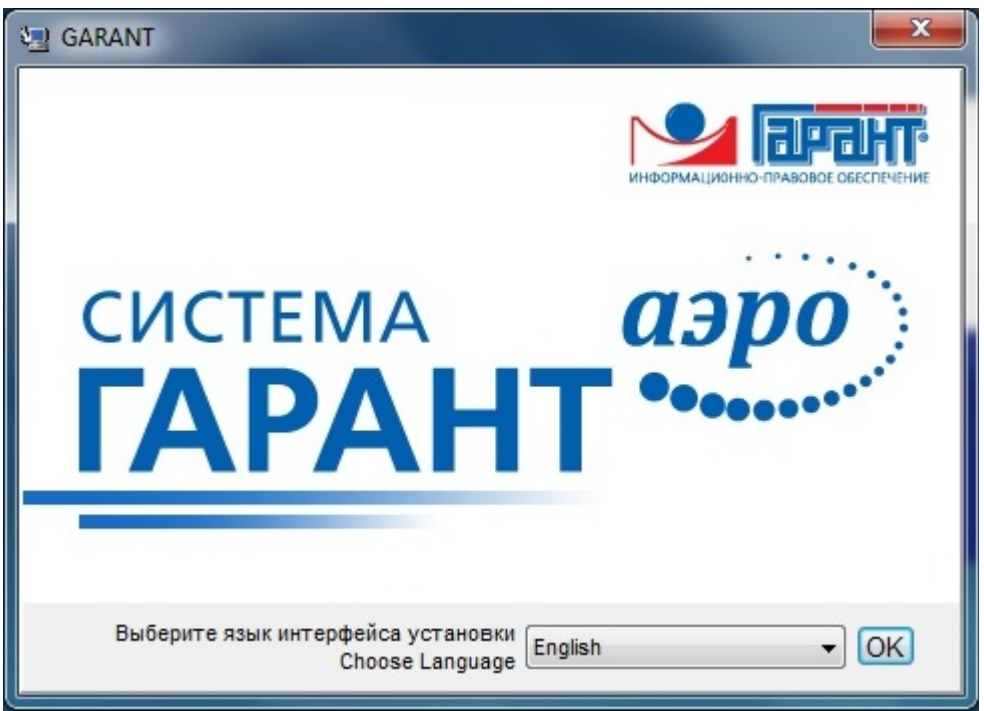

Select an appropriate language from the drop-down list and click «OK».

3. Click the «NEXT» button.

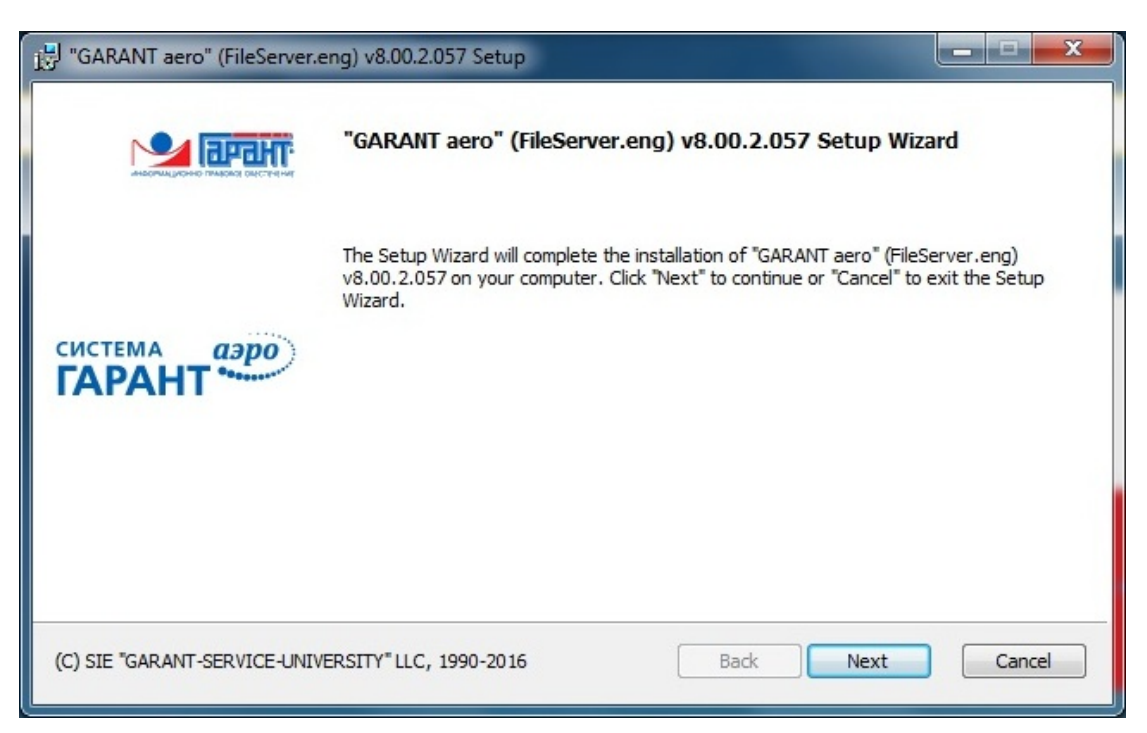

4. Click «Next» button to submit an target folder name.

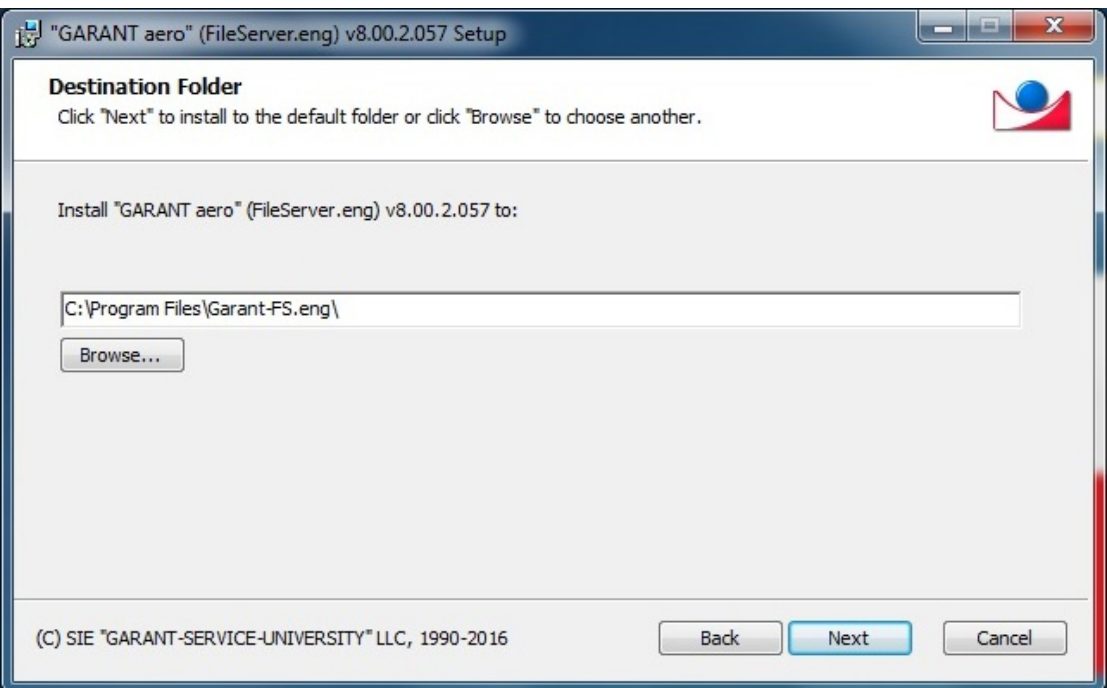

5. Verify the information submitted and click «Install» if Ok

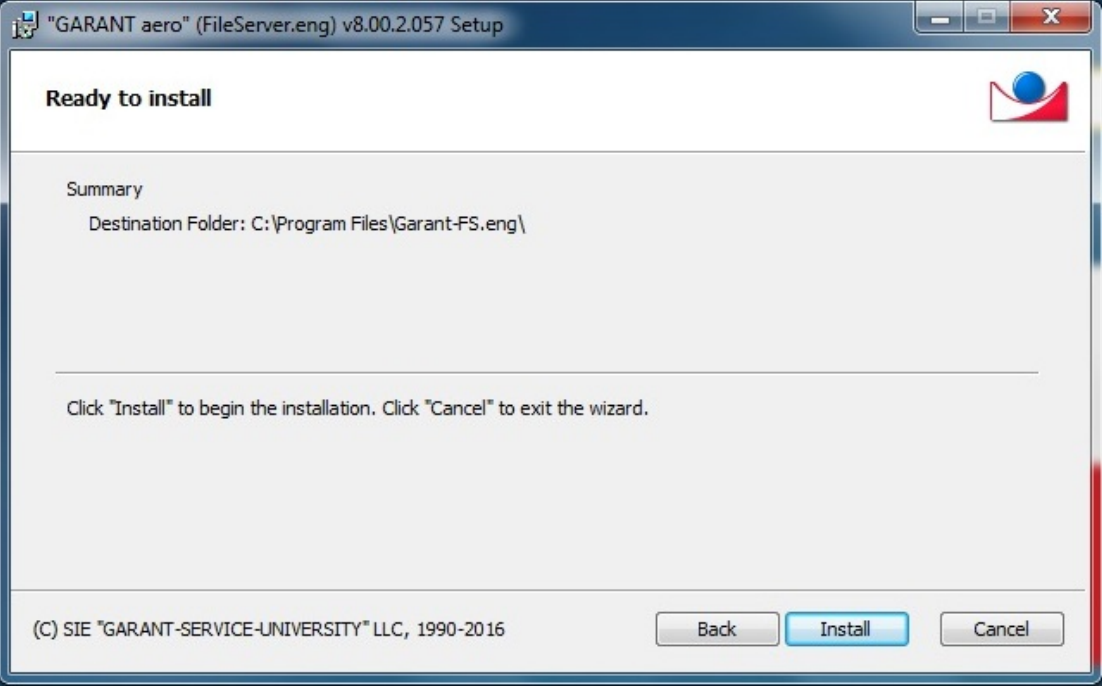

6. Wait for the installation shield to copy files to your computer.

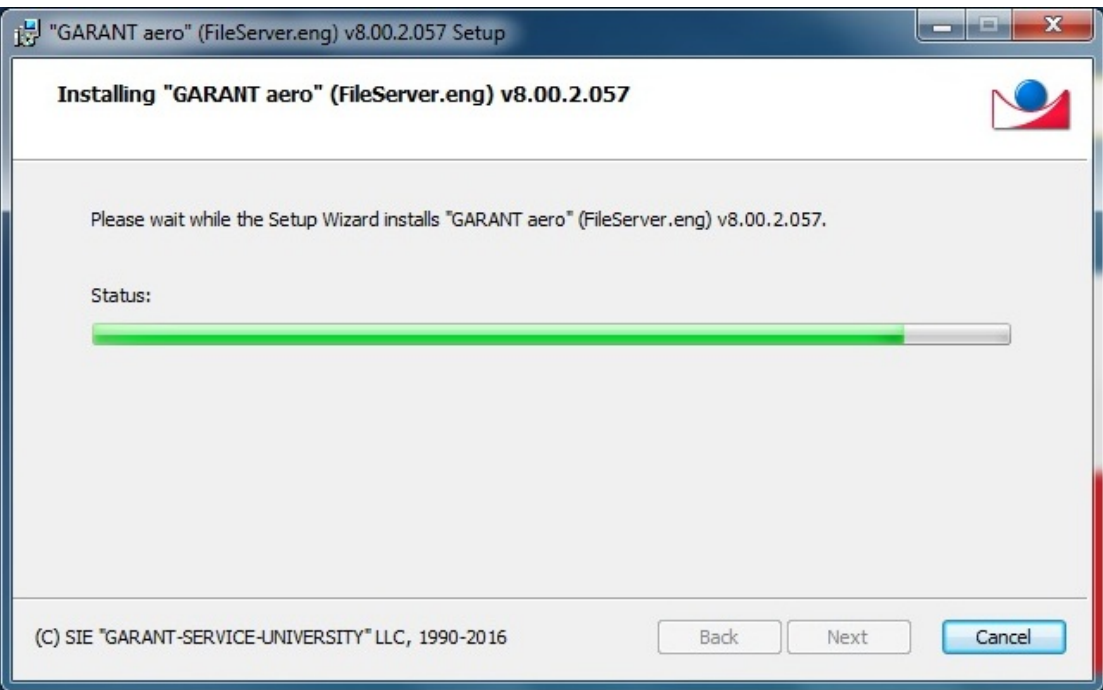

7. Click «Finish» to exit setup.

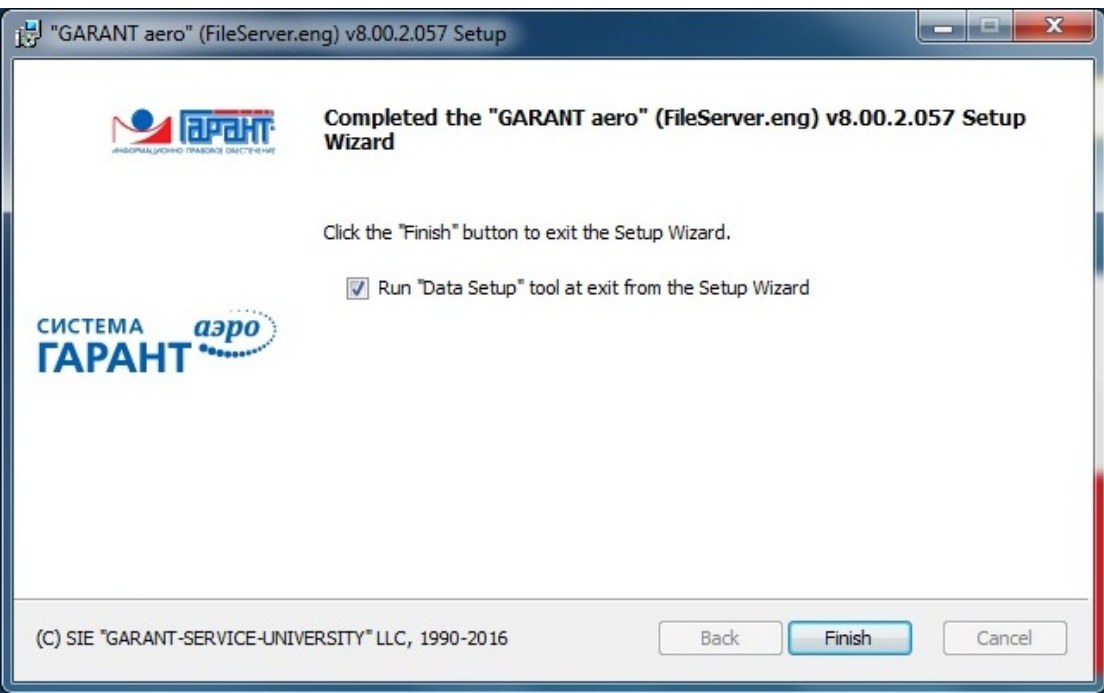

8. Click «Browse» to find distribution DVD disk GARANT, then press «Next»

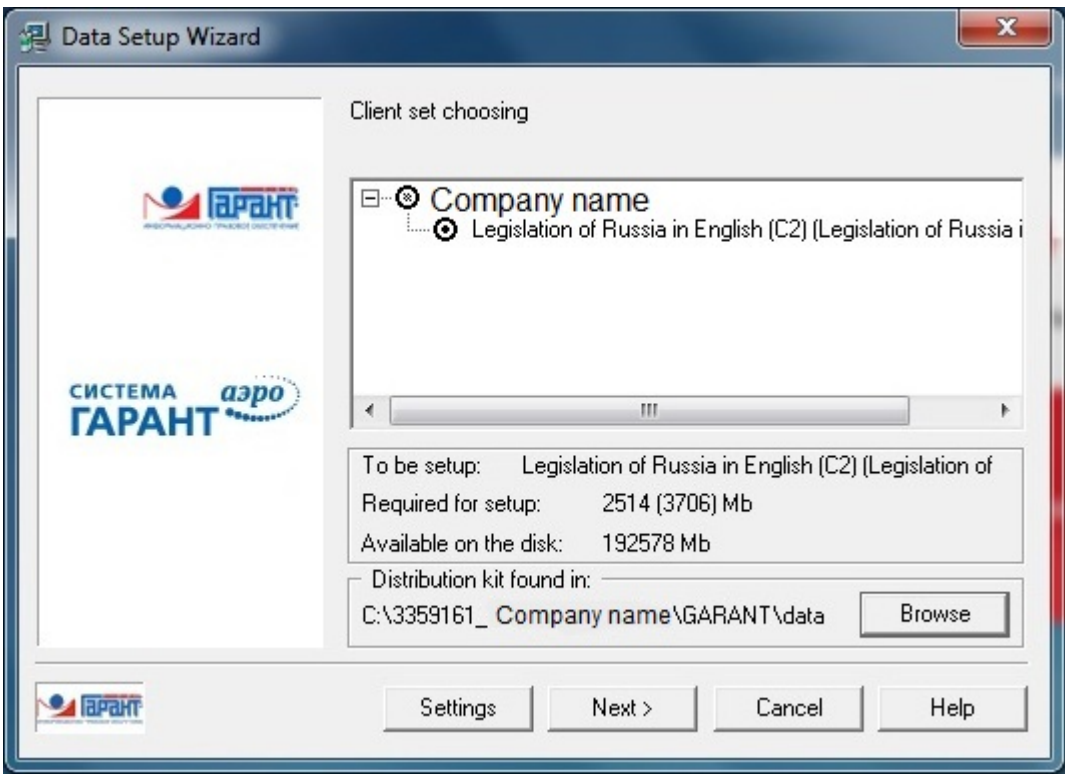

9. At the next you need to authorize installation in the GARANT authorization center.

The system can do it automatically by Internet.

But if there are any problems with Internet or other you can do it by e-mail (konstantinov@garant.ru [or karpyuk@garant.ru\)](mailto:maxim@garant.ru%20%20or%20karpyuk@garant.ru) (Maxim Konstantinov or Evgeniy Karpyuk) or via phone call (phone number is +7 495 930 8603). **Our office works from 10 till 18 (Moscow time).** You will need to submit the numerical password and receive a reply. After that input the reply received to the edit field and click "Next".

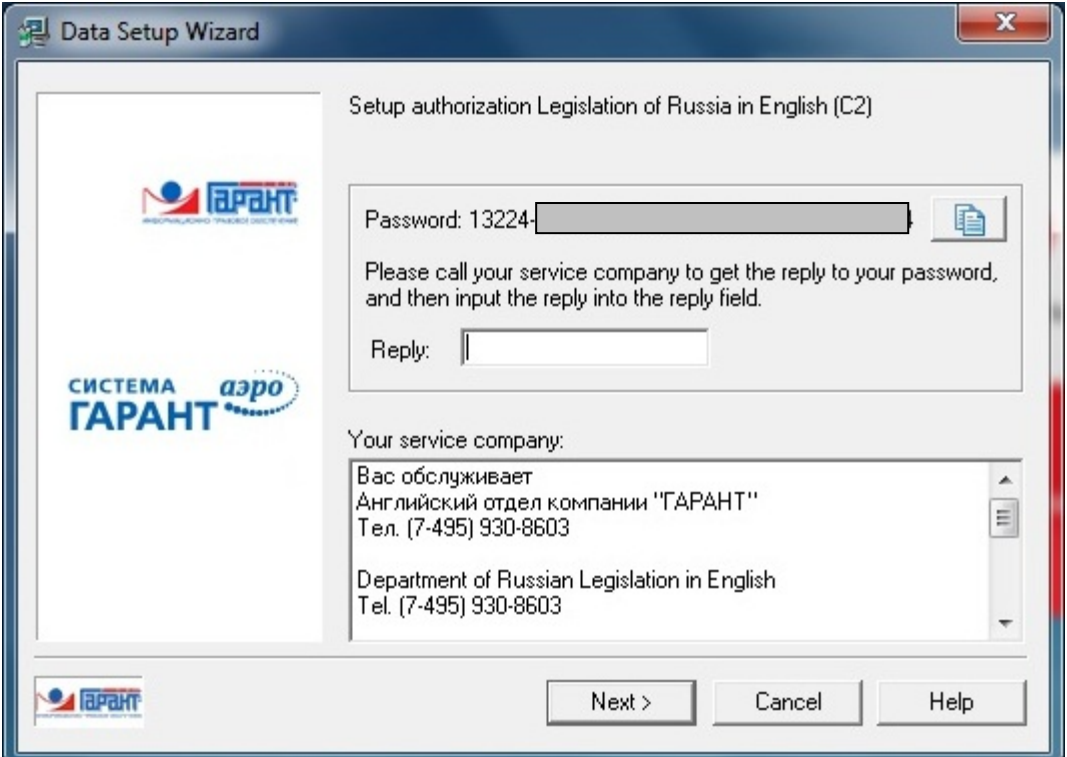

10. Click "Да" to confirm, or "Нет" to install packed data (recommended "Нет"). But if you are going to update in future base via Internet click "Да".

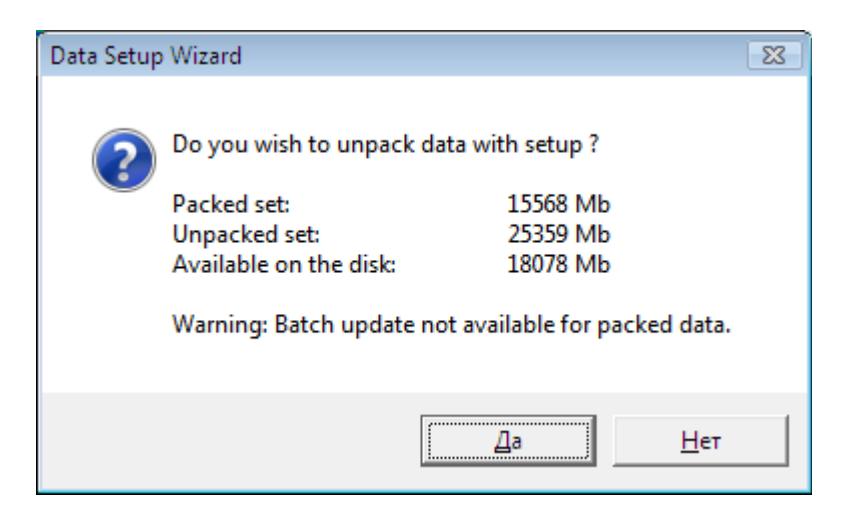

11. Installation :

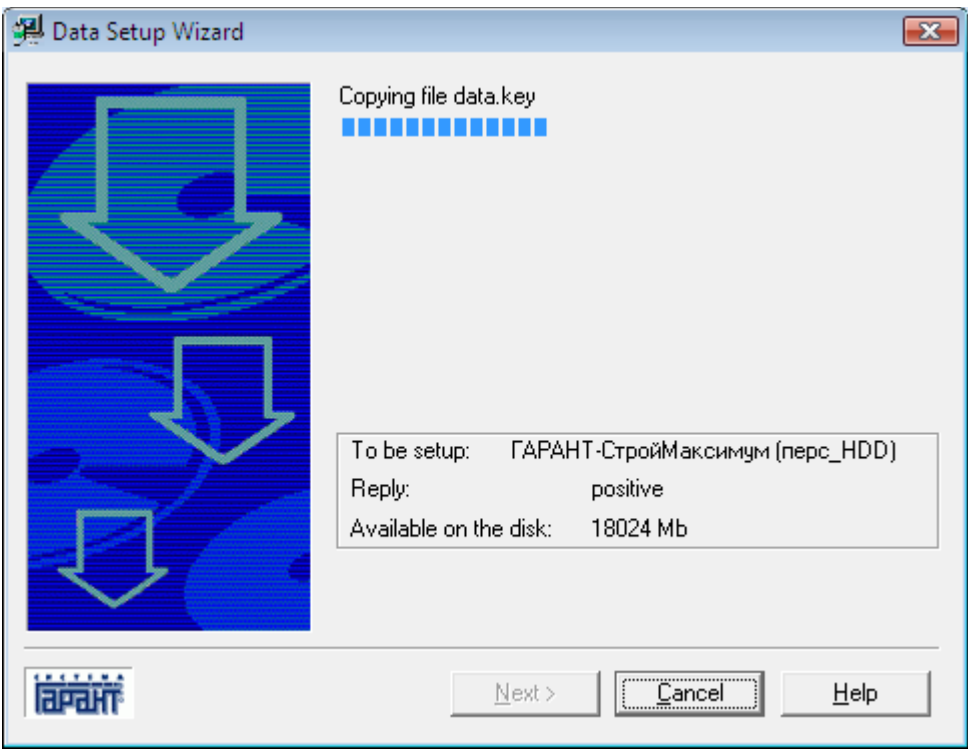

## 12. When file copying is finished click "Exit"

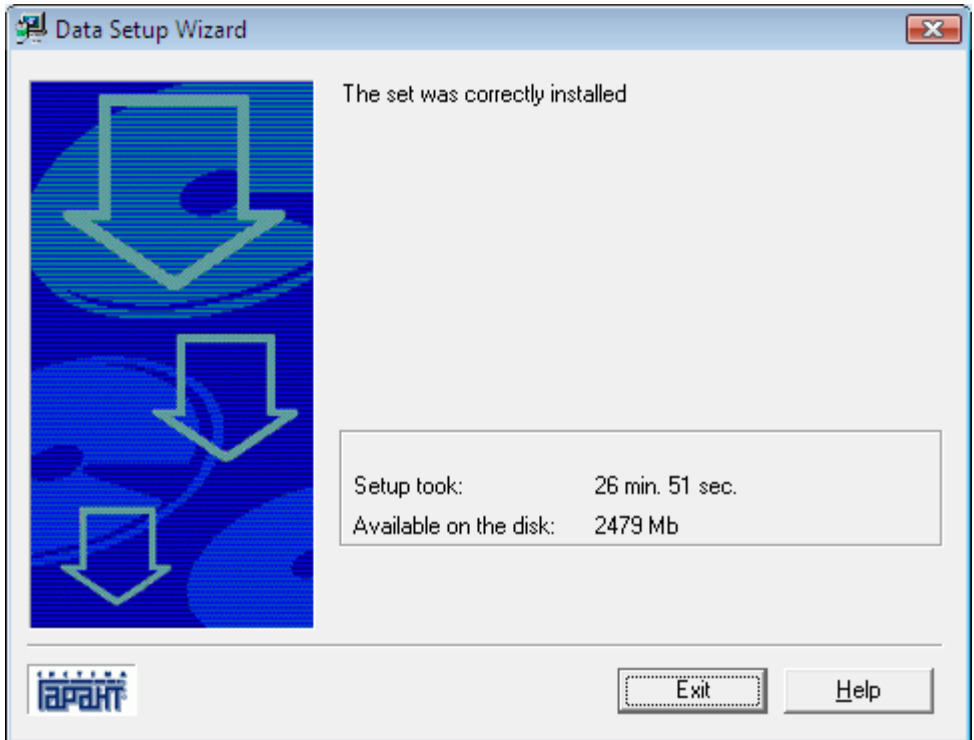